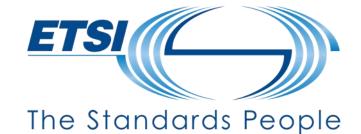

# NWM Hands-on Training

**Feedback Forms** 

Presented by: Sebastian MÜLLER

For: 3GPP SA5

Feb 2024

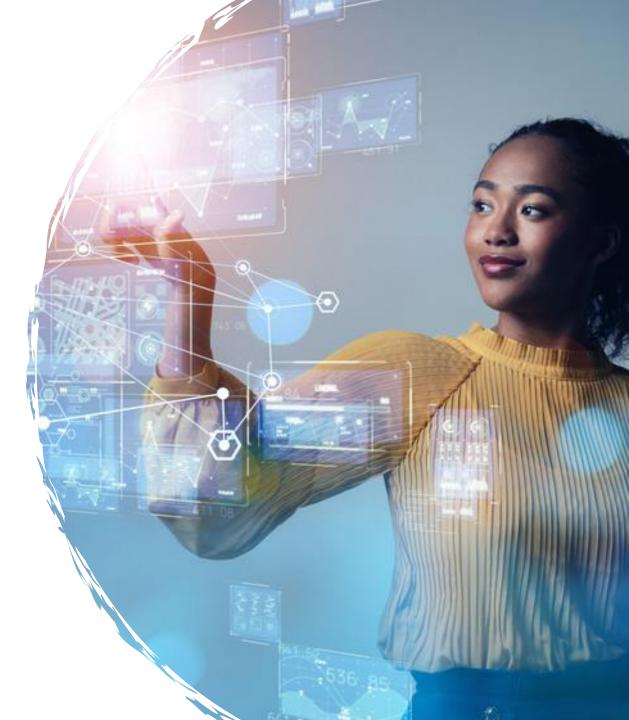

### **Use Case: Feedback Forms**

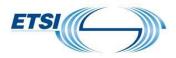

Moderator creates a document on the NWM platform containing feedback forms

- Each delegate logs into the NWM platform and submits their comments inside a Feedback Form
- Parallel updates are possible. No conflicts.
- Document can be printed as PDF and uploaded as Tdoc in 3GU

# Scope of today's training

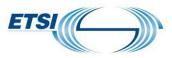

#### **Delegate Part**

- How to post a comment in a Feedback Form
- Notifications
- Saved Views
- Tags
- Bulk Actions
- Export PDF

#### Moderator part

- Create and share a document
- Revise a document

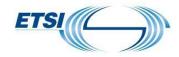

# **Delegate Training**

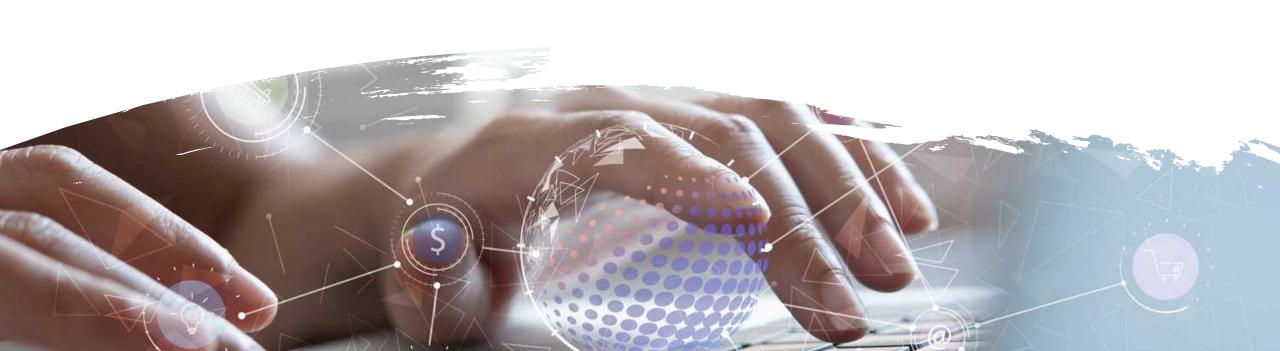

# Post a comment in a Feedback Form

https://nwmwiki.etsi.org/docs/01-quickstart.html#submit-an-opinion

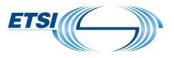

- Log into NWM
  - https://nwm-trial.etsi.org
  - Sign in with your 3GU username
- Go to the Search Page
  - Search for a document with one of the following attributes:
    - Title: NWM\_Demo
    - Owner: Sebastian Müller
    - Context: SA5
  - Add the document to your workspace
- Go to your workspace
- Open the document
- Click on the action button of the Feedback Form
- Post a comment

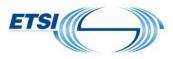

- Notifications are activated for <u>documents in your workspace</u>
- Notifications on new elements since last visit:
  - New comment
    - Indicator on Notification Bell
    - Indicator on Feedback Form
    - Inside Feedback Form: New posts highlighted in yellow
  - New document version
    - On Notification Bell
- Notifications removed upon visit
- Update every 120 seconds

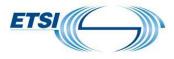

Saving a search result allows you to create a list of documents relevant to a specific meeting

Only available on Search page

- Make a search -> search result(s) listed
- Click on 'Save icon' in Search Bar
- Enter a name, e.g., MySearchResult

Click 'Save'

In left pane, click on 'MySearchResult' -> search result(s) are listed

### Tags

https://nwmwiki.etsi.org/docs/03-workspace.html#organize-your-documents-with-tags

- Documents in your workspace can be tagged
- This allows you to group documents together
- Create a tag
  - In left pane, click 'Manage tags' -> Click 'Create tag' -> Enter tag name > Click 'Save'
- Assign a tag
  - Select document(s)
  - In Main pane, Click '3dots'/'bulk action' -> Click 'Assign tag(s)' -> Select tag -> Click 'Save'

### Click on a tag to filter your workspace

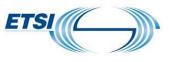

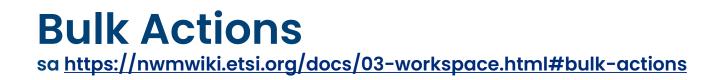

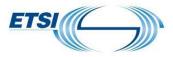

#### Remove multiple documents from your workspace

#### Tag multiple documents from your workspace

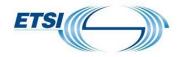

# Moderator Training

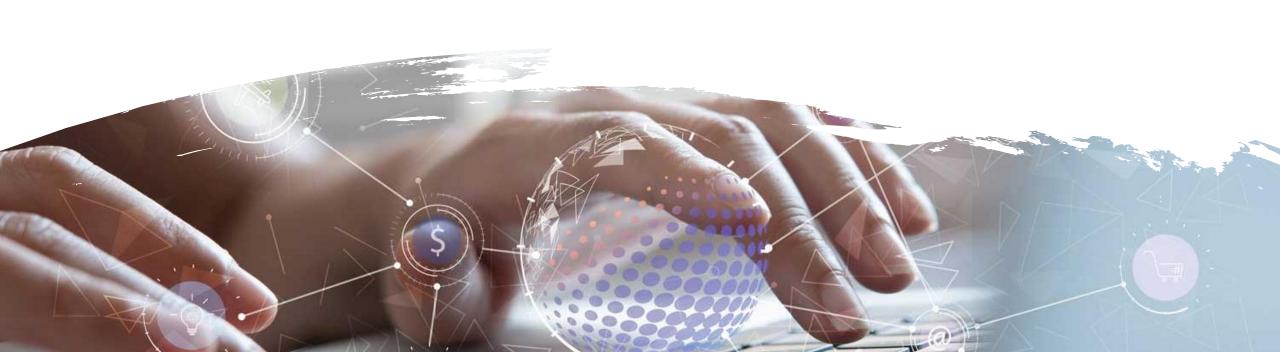

## How to create a document?

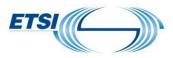

#### Log into NWM

- https://nwm-trial.etsi.org/#/
- Sign in with your 3GU username
- Click 'Create New Document'
  - For the demo, call it 'Training-02-27-Name', e.g. Training-02-27-Seb
- Insert Heading
- Insert some text
- Insert a Feedback Form

Share the document (only now everybody can search for it)

## How to revise a document?

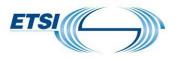

Open a document of which you are the owner

Click 'Prepare next version'

Provide a reason for change (e.g. next round, chapter 2 modified ...)

- Insert a Heading at the end of the document
- Name the Heading 'Second Round'
- Add some text
- Add a feedback form

Click 'Promote to new version'

# **Useful Links**

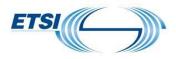

Access it at: <u>https://nwm-trial.etsi.org</u>

3GU username/password or ETSI Portal username/password to log in

Help files & documentation: <u>https://nwmwiki.etsi.org/docs</u>

Advice for moderators at <a href="https://nwmwiki.etsi.org/docs/08-33pp-workflows.html#advice-for-moderators">https://nwmwiki.etsi.org/docs/08-33pp-workflows.html#advice-for-moderators</a>

Report an issue or suggest a new feature:

- send an email to <u>nwm-support@etsi.org</u>
- provide in your email the link to the document, e.g. https://nwm-trial.etsi.org/#/documents/414

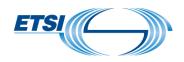

# Thanks for your attention

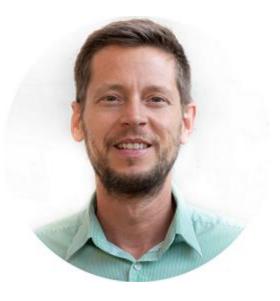

Sebastian MÜLLER ETSI Centre for Testing and Interoperability (CTI) <u>sebastian.mueller@etsi.org</u>